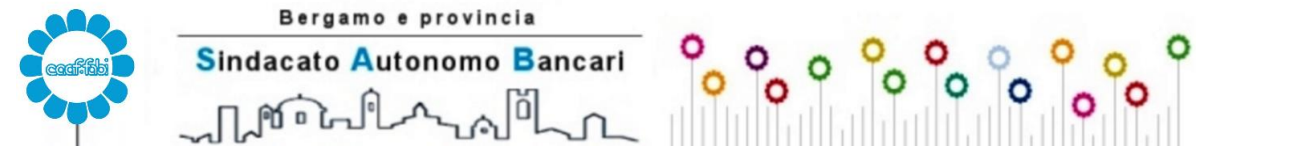

CENTRO AUTORIZZATO DI ASSISTENZA FISCALE

Via Carnovali, 98/A - 24126 - BERGAMO (BG) - Tel.035 311419 Fax 035 74231190<br>e-mail: centroservizi@fabibg.it sito internet: www.fabibg.it

## **All. 5 - GUIDA APP (Android - Apple)**

Per la campagna fiscale 2023 è possibile fruire del servizio di prenotazione online.

IL PRESENTE VADEMECUM VI GUIDERA' IN MODO ESTREMAMENTE SEMPLICE ALL'UTILIZZO DELLA PROCEDURA DI PRENOTAZIONE ONLINE

Per l'accesso alla procedura di prenotazione online è necessario disporre del proprio codice fiscale e della password che vi è stata fornita l'anno scorso nell'ultima pagina del vostro 730/2022

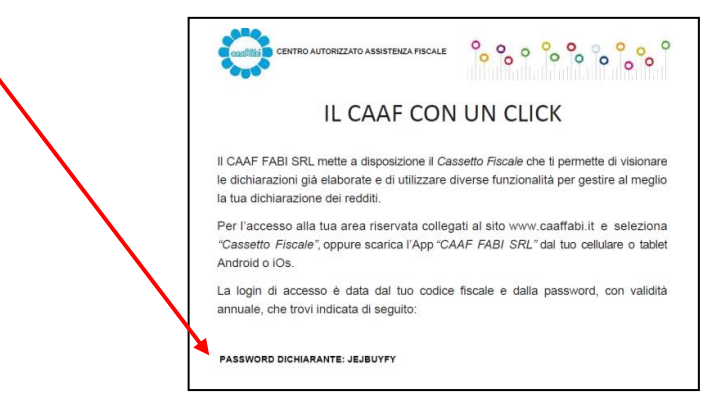

La prenotazione tramite app è possibile scaricando dagli store digitali, Android o Apple, la relativa applicazione: CAAF FABI. Dopo l'istallazione, aprendola compare la seguente schermata:

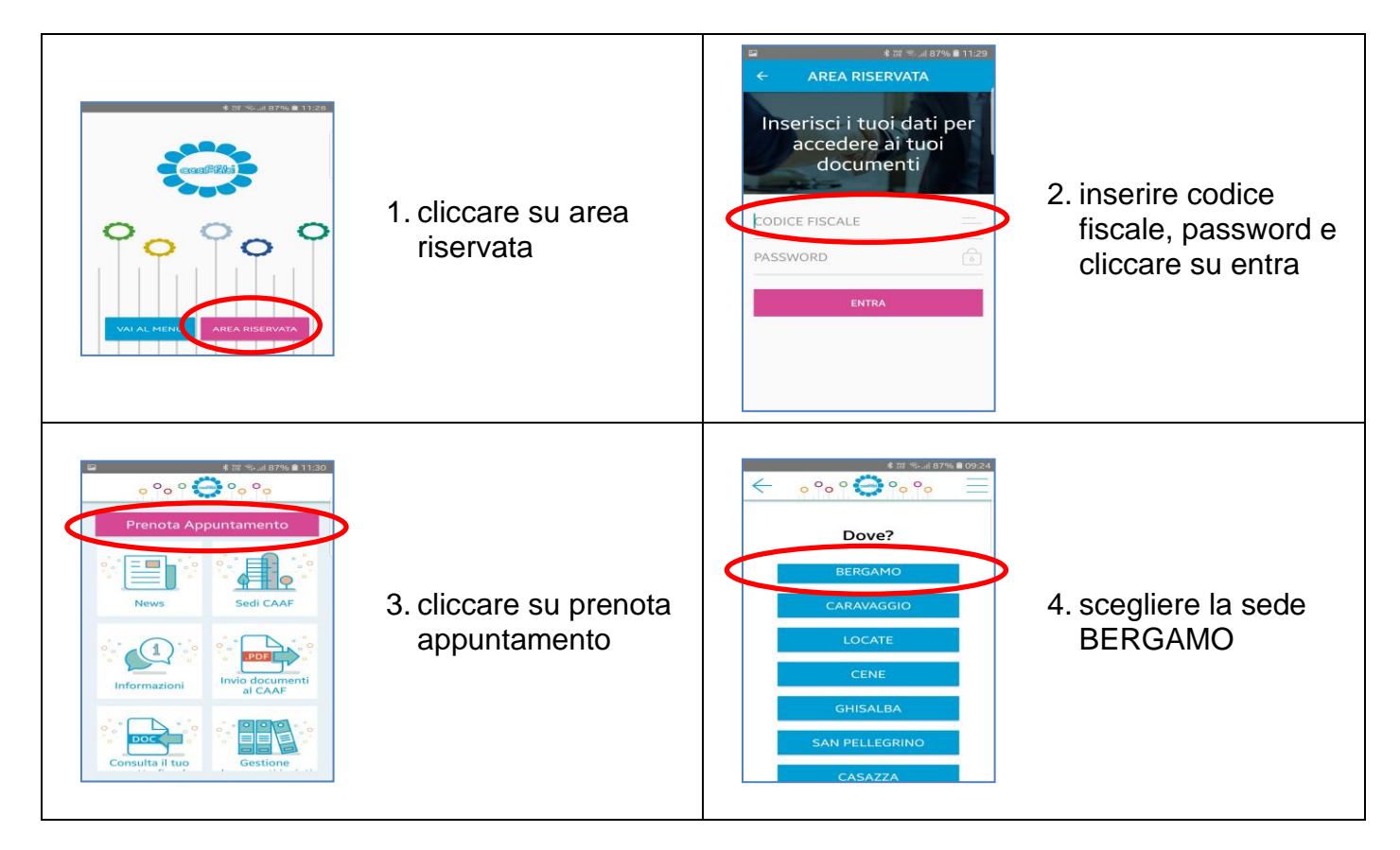

Bergamo e provincia Sindacato Autonomo Bancari  $\sqrt{d}$ lăl

Via Carnovali, 98/A - 24126 - BERGAMO (BG) - Tel.035 311419 Fax 035 74231190<br>e-mail: <u>centroservizi@fabibg.it</u> sito internet: www.fabibg.it e-mail[: centroservizi@fabibg.it](mailto:centroservizi@fabibg.it) sito internet: [www.fabibg.it](http://www.fabibg.it/) **CENTRO AUTORIZZATO DI ASSISTENZA FISCALE**

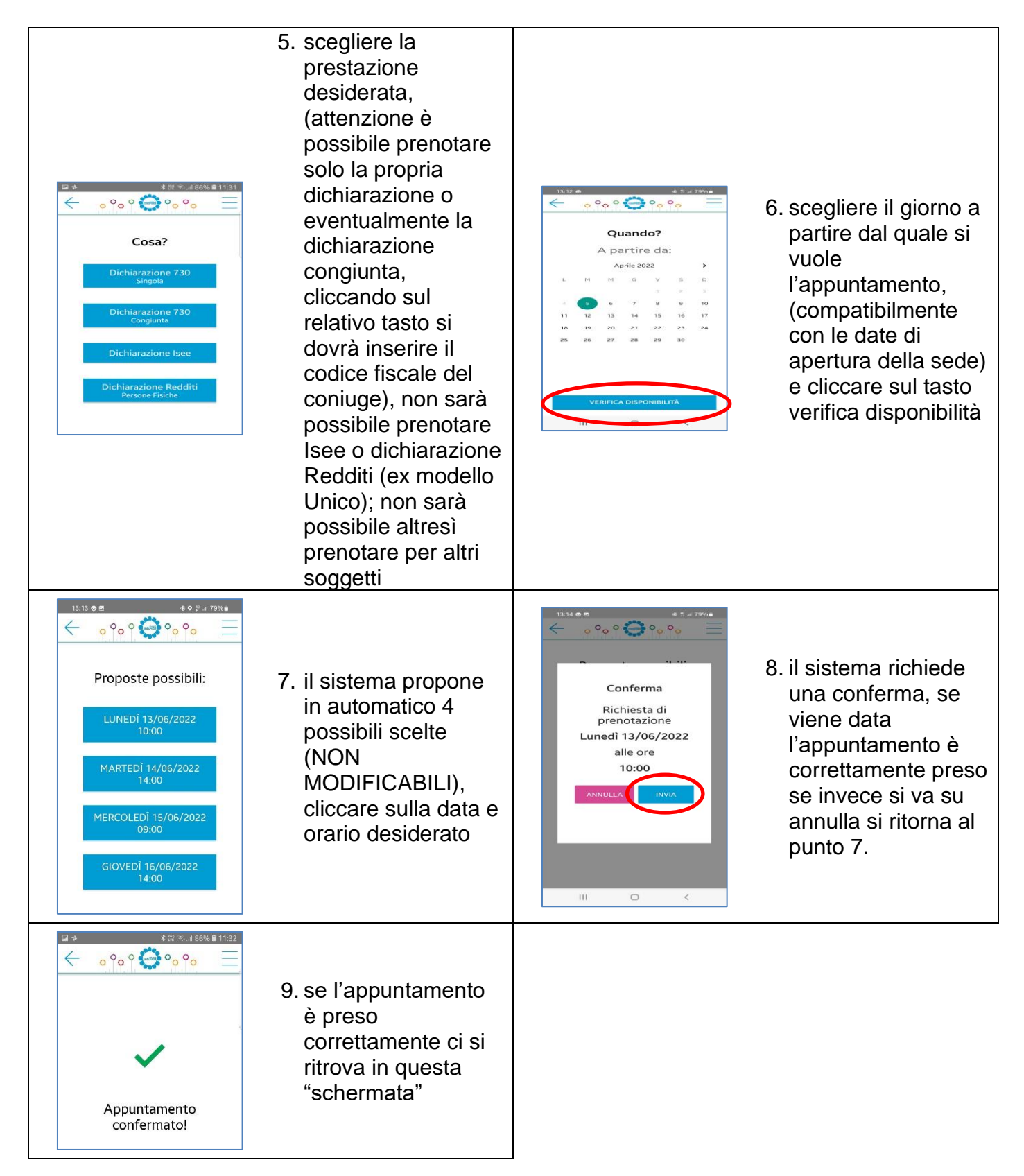

**SI RICORDA CHE NON E' POSSIBILE SPOSTARE O CANCELLARE L'APPUNTAMENTO, PER QUESTO TIPO DI RICHIESTE E' NECESSARIO CONTATTARE TELEFONICAMENTE LA STRUTTURA**.

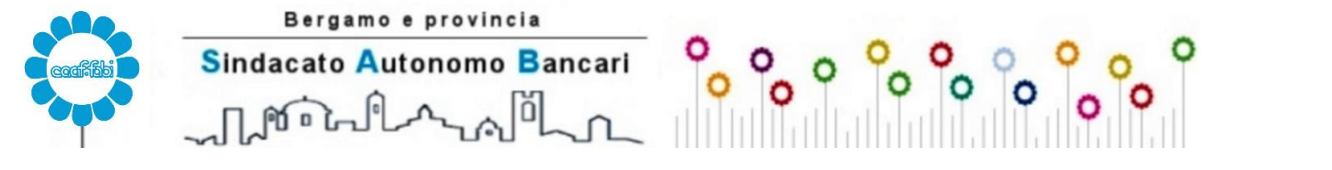

Via Carnovali, 98/A - 24126 - BERGAMO (BG) - Tel.035 311419 Fax 035 74231190<br>e-mail: <u>centroservizi@fabibg.it</u> sito internet: www.fabibg.it e-mail[: centroservizi@fabibg.it](mailto:centroservizi@fabibg.it) sito internet: [www.fabibg.it](http://www.fabibg.it/) **CENTRO AUTORIZZATO DI ASSISTENZA FISCALE**

## **GUIDA APPLICATIVO**

**(solo per pc con sistema operativo windows)**

Per la campagna fiscale 2023 è possibile fruire del servizio di prenotazione online.

IL PRESENTE VADEMECUM VI GUIDERA' IN MODO ESTREMAMENTE SEMPLICE ALL'UTILIZZO DELLA PROCEDURA DI PRENOTAZIONE ONLINE

Per l'accesso alla procedura di prenotazione online è necessario disporre del proprio codice fiscale e della password che vi è stata fornita l'anno scorso nell'ultima pagina del vostro 730/2022

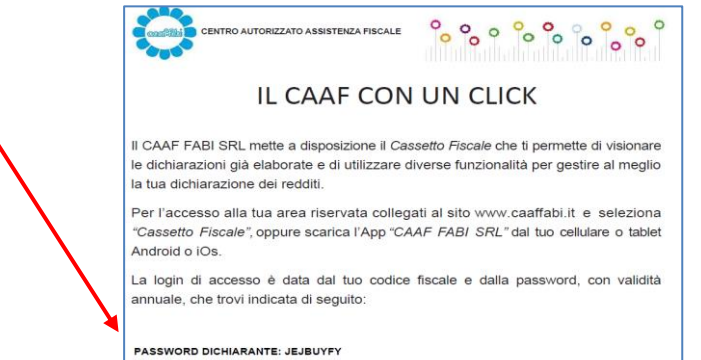

La prenotazione tramite applicativo è possibile collegandosi al sito [www.caaffabi.it,](http://www.caaffabi.it/) selezionando "Cassetto Fiscale" e quindi il link "Cassetto Fiscale". Verrà chiesto di salvare un file eseguibile sul proprio pc.

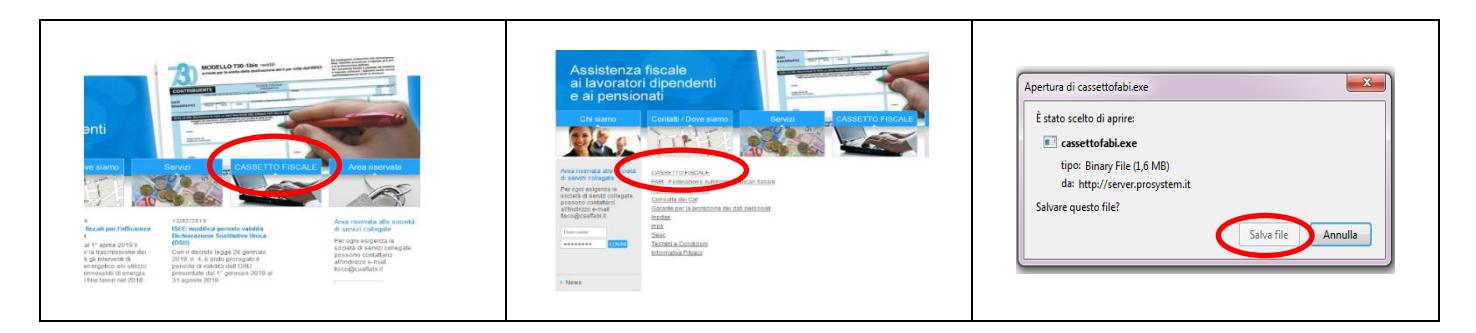

Al termine del download (il file è di dimensioni estremamente contenute) occorre avviare il file scaricato, e confermare il proprio consenso all'installazione.

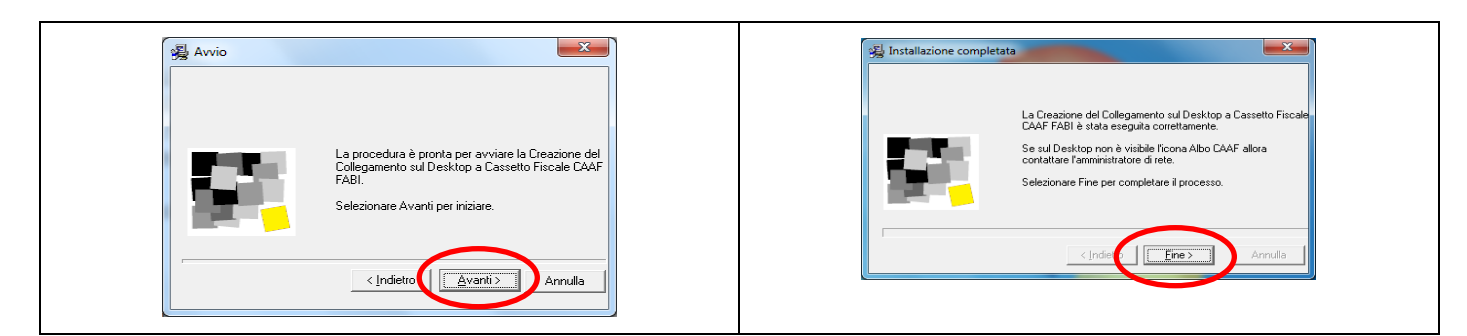

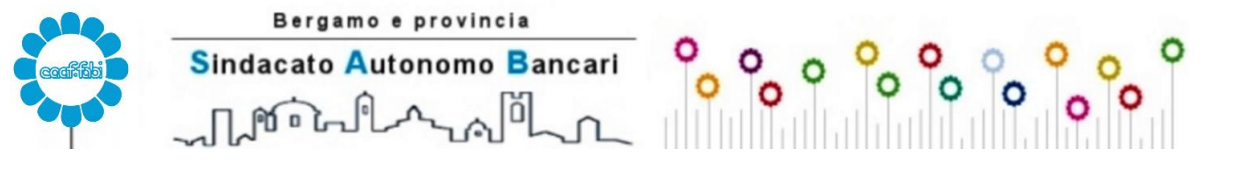

Via Carnovali, 98/A - 24126 - BERGAMO (BG) - Tel.035 311419 Fax 035 74231190<br>e-mail: centroservizi@fabibg.it sito internet: www.fabibg.it e-mail[: centroservizi@fabibg.it](mailto:centroservizi@fabibg.it) sito internet: [www.fabibg.it](http://www.fabibg.it/)<br>E-mail: centroservizi@fabibg.it sito internet: www.fabibg.it

Al termine dell'installazione sul desktop verrà visualizzata l'icona della procedura.

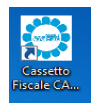

Se dovesse comparire il messaggio "E' possibile che il programma non sia stato installato correttamente", è sufficiente premere su "Programma installato correttamente".

E' possibile a questo punto avviare la procedura ed eseguire il login utilizzando come codice utente il proprio codice fiscale la password che vi è stata fornita l'anno scorso nell'ultima pagina del vostro 730/2022.

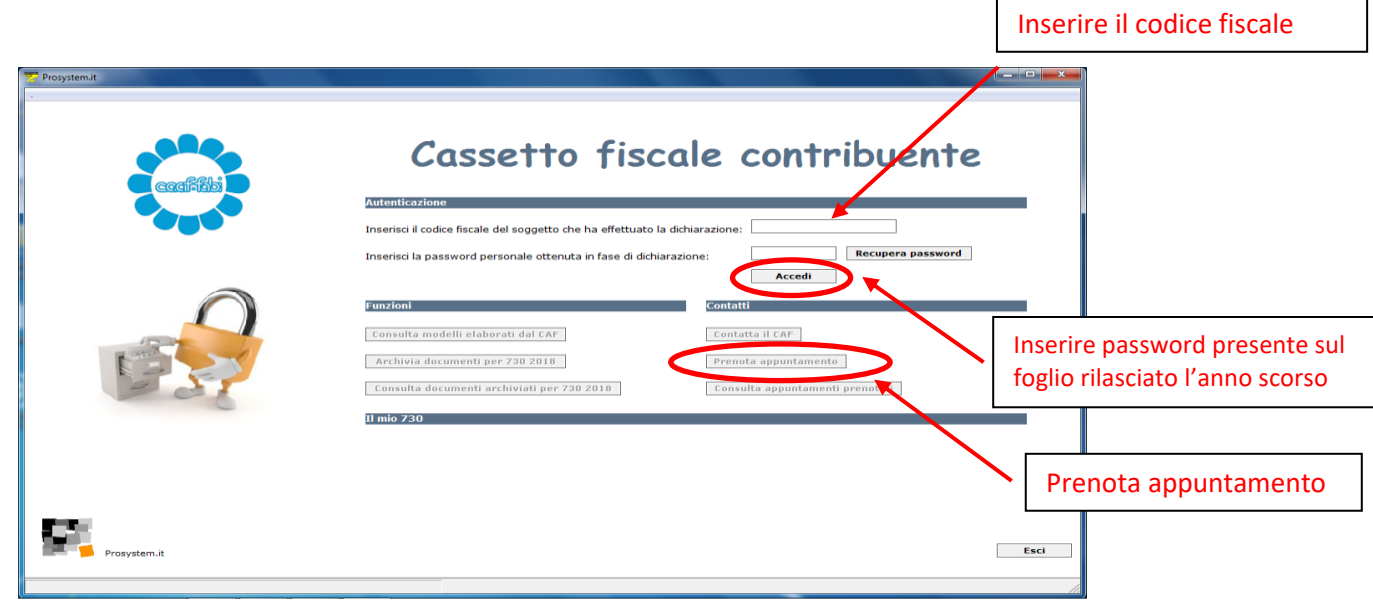

1) Per inserire una prenotazione premere su "Prenota appuntamento",

2) scegliere la "Prestazione" premendo sul simbolo "..." e facendo un doppio click sulla riga "730 Singolo"

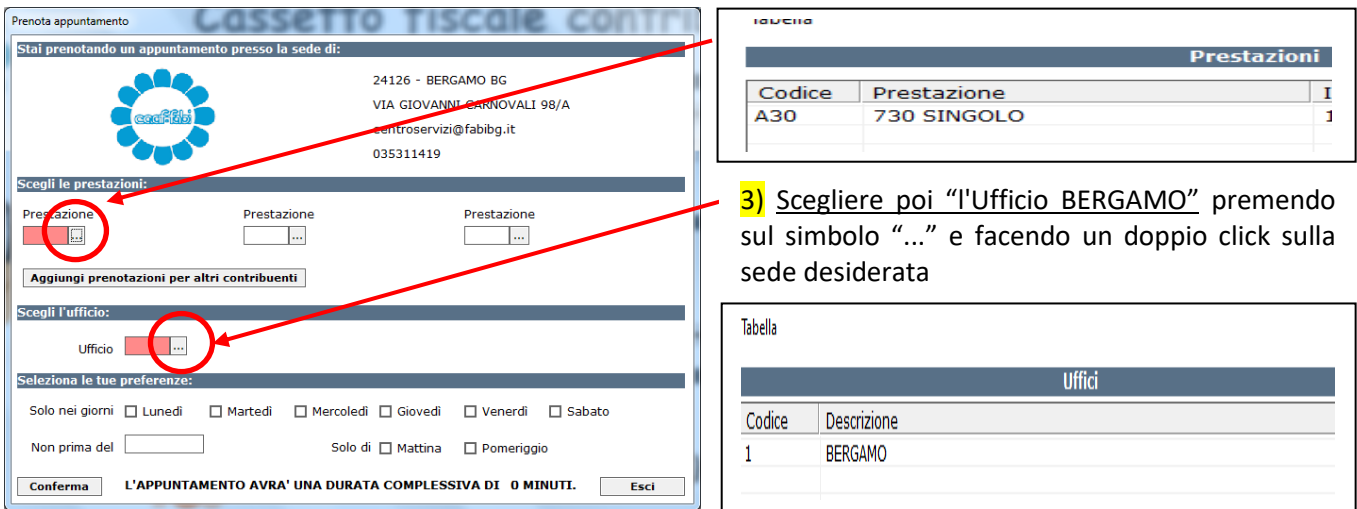

A questo punto si possono selezionare varie opzioni (giorni della settimana, mattina/pomeriggio, non prima di una certa data – ovviamente compatibile con le date di apertura della sede).

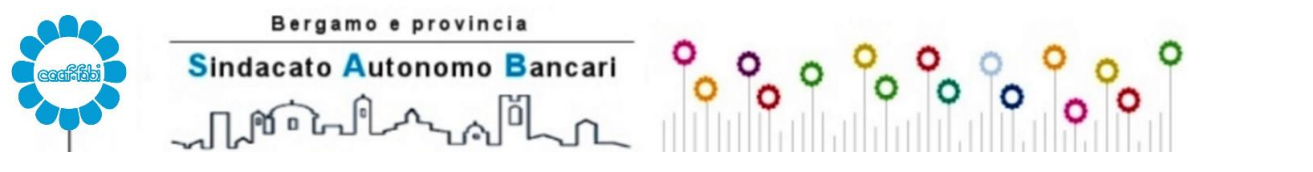

Via Carnovali, 98/A - 24126 - BERGAMO (BG) - Tel.035 311419 Fax 035 74231190<br>e-mail: centroservizi@fabibg.it sito internet: www.fabibg.it e-mail[: centroservizi@fabibg.it](mailto:centroservizi@fabibg.it) sito internet: [www.fabibg.it](http://www.fabibg.it/) **CENTRO AUTORIZZATO DI ASSISTENZA FISCALE**

Premendo il tasto "Conferma" verrà mostrata la lista degli orari disponibili per svolgere la prestazione.

E' sufficiente fare un doppio click sull'orario desiderato, verrà richiesta la correttezza dei dati inseriti e successivamente verrà data la conferma dell'appuntamento.

Conclusa questa fase si è provveduto a prenotare il 730 per il contribuente che ha effettuato il login.

n.b. Prima di scegliere il giorno o l'orario preferiti è possibile prenotare anche per altri soggetti (fino ad altri 4…) oltre a chi ha effettuato il login, premendo il tasto "Aggiungi prenotazioni per altri contribuenti" ed inserendo per ogni riga il "Codice fiscale" del soggetto e la "Prestazione".

Per dichiarazioni congiunte è necessario aggiungere il codice fiscale del coniuge nell'apposita sezione "aggiungi prenotazione per altri contribuenti".

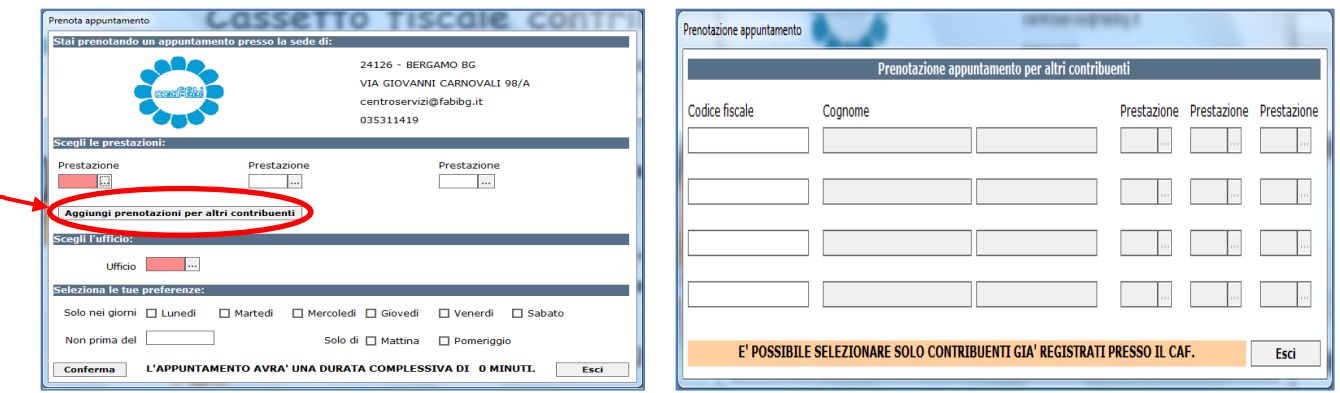

A questo punto si possono selezionare il giorno e/o orario e premendo il tasto "Conferma" verrà mostrata la lista degli orari disponibili per svolgere l'insieme di tutte le prestazioni.

E' sufficiente fare un doppio click sull'orario desiderato, verrà richiesta la correttezza dei dati inseriti e successivamente verrà data la conferma dell'appuntamento.

> **SI RICORDA INOLTRE CHE NON E' POSSIBILE SPOSTARE O CANCELLARE L'APPUNTAMENTO PER QUESTE OPERAZIONI E' NECESSARIO CONTATTARE TELEFONICAMENTE LA STRUTTURA.**